As we embark on a new chapter with your students using their Chromebooks at home we know you may have some question. Included here is some basic info that we hope will help.

### How does my child/student log in to their Chromebook?

Their login is their district email address, this is their student ID number/lunch number followed by @husdstudent.com. If your students ID number is 123456 it is 123456@husdstudent.com. They will have set their own password earlier in the year in class but this can always be reset if needed.

### Is my child/student safe online while at home?

Yes, all student internet traffic is filtered even when at home or off site through HUSD's internet filters. These are updated and monitored throughout the week to ensure safe browsing. We would like to remind you that you should always be aware of what your child/student is viewing online and you should still supervise their activity. New websites come online daily you should work with your child/student to make sure they make safe choices while online.

# Can my child/student use their Chromebook without internet?

Yes. While Chromebooks and their access to resources work best while online, the Chromebook saves their Google Docs and materials shared with them so they can be accessed offline. Your student may create documents and material when offline as well.

# How can my Child/Student update their Chromebook if I don't have Internet/WiFi

The WiFi signal from all of our schools carries over often to the parking lots, bus lanes, etc. Your student's school site should have a map of where this is available. It will also be on the District web pages. Drive to these areas with your child/student and their Chromebook and have them login and open their Google Docs/Drive. This will sync any of their work and anything new that was shared with them for access offline.

# How do I connect my child/student to my home internet/WiFi?

First click on the WiFi symbol on the lower right next to the time.

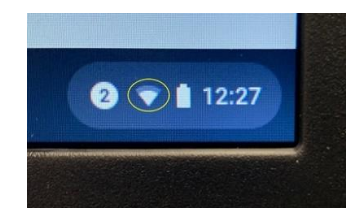

In the new window that opens, click the dropdown/down arrow below the WiFi symbol

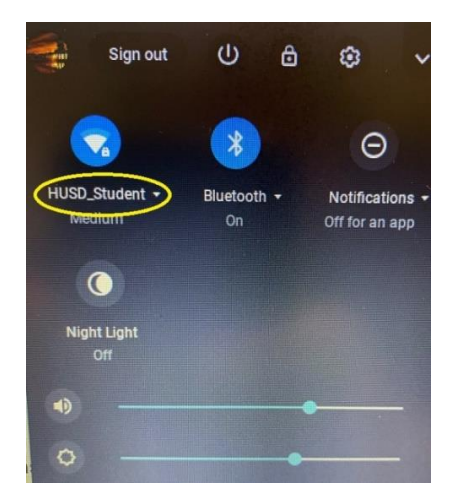

Select your home WiFi from the list and enter a password if needed. Use the same process for connecting to any other WiFi Networks.

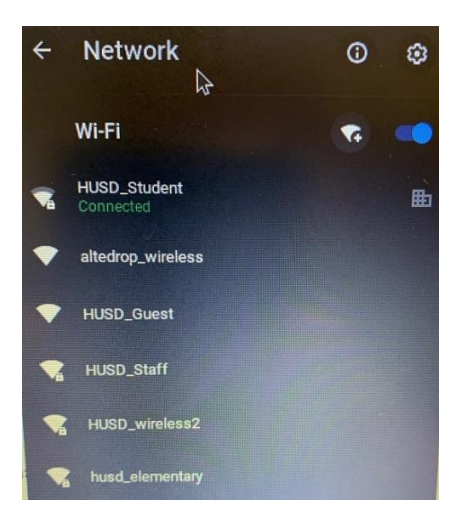

# How does my child/student access Google Apps?

Once your child/student is logged into their Chromebook, from the web browser or their email they will click on what we call the "waffle" in the upper right hand corner.

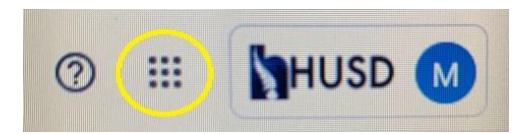

Once they click on this it will open a window that lists things like Drive, Docs, Slides, Classroom, Meet, Etc. There are other websites and resources they may use outside of Google that do not appear here but this is where they will access most Google services/Apps.

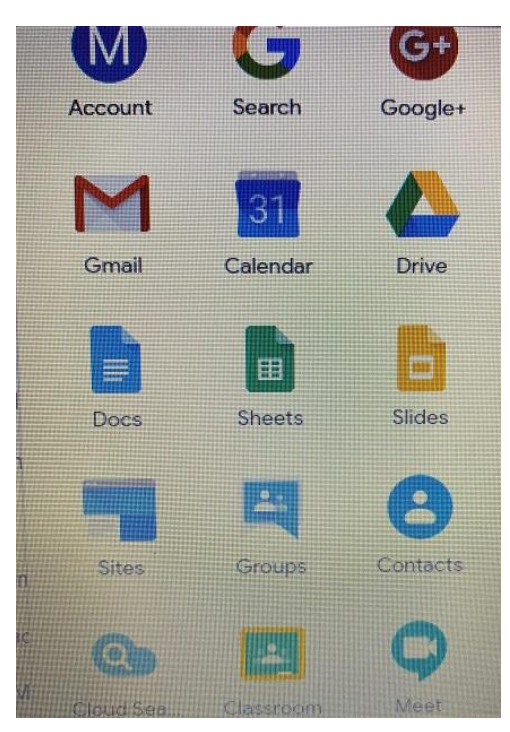